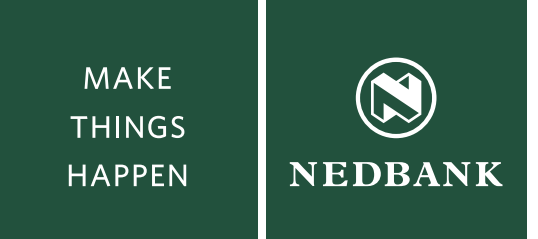

# How to update your V1 Token's drivers

Before you start with Step 1 below, please ensure that you follow the provided instructions.

- Please make sure your Netbank Business token is plugged into the USB port.
- Go to the NetBank Business landing page (www.netbankbusiness.co.za).
- Click on the Tools button located above the Logon button.
- Point nr 3 'Windows 7 64 bit drivers' Click on 'Token software download (86 KB)' to start your download.

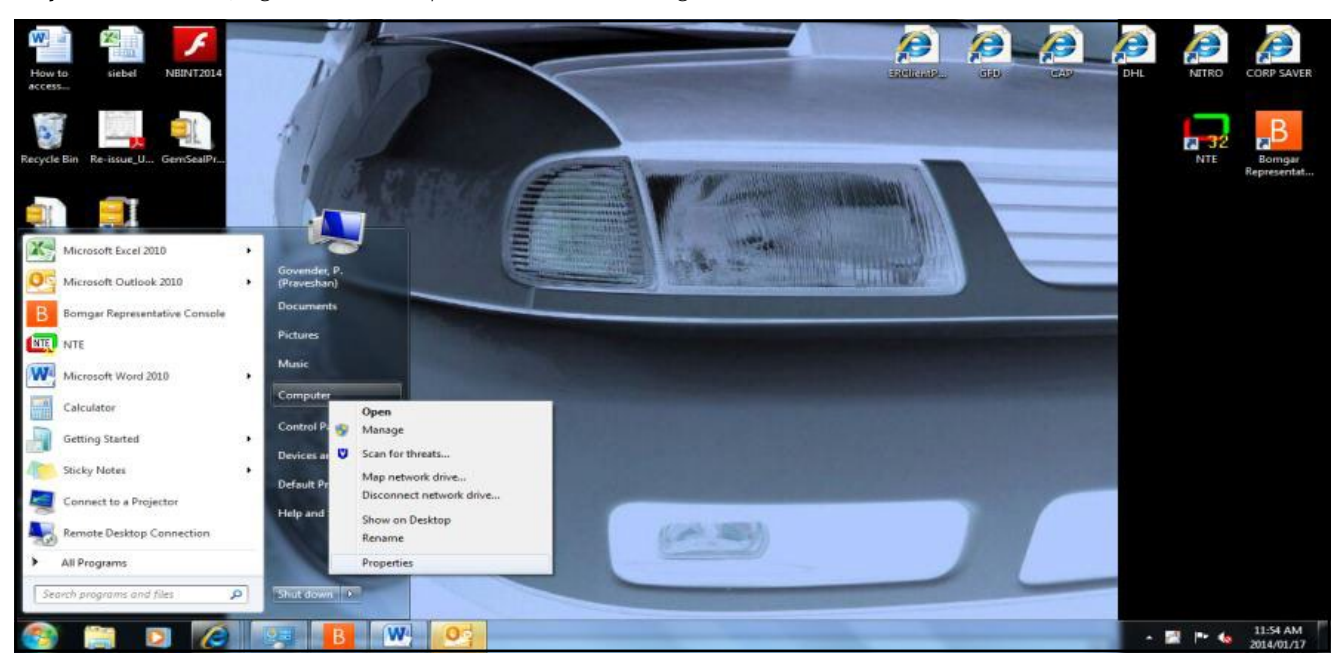

**Step 1:** Click on 'Start', Right click on 'Computer' and then on 'Manage'.

## **Step 2:** Click on 'Device manager'

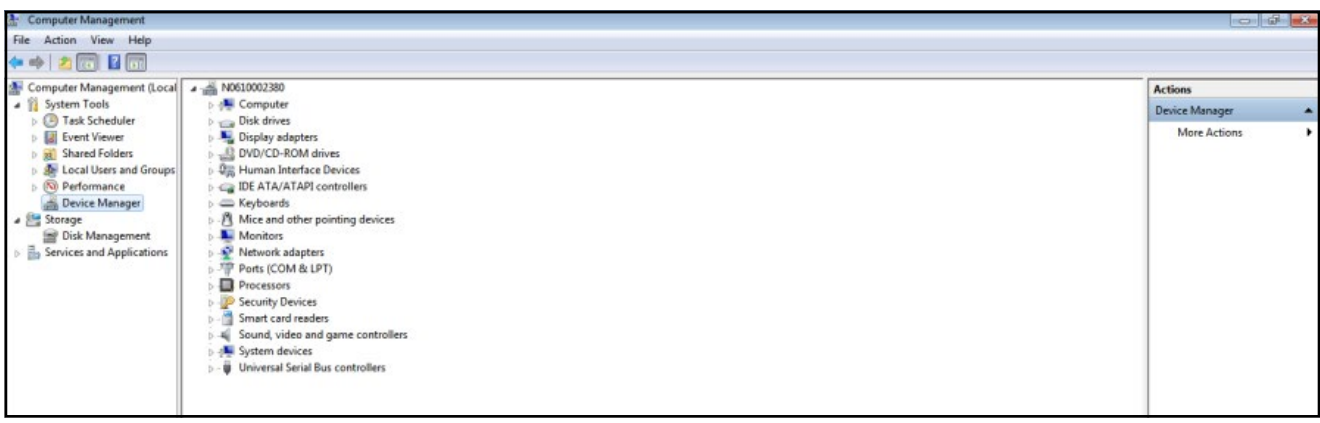

### **Step 3:** Click on 'Smart Card Readers' or 'Other Devices'

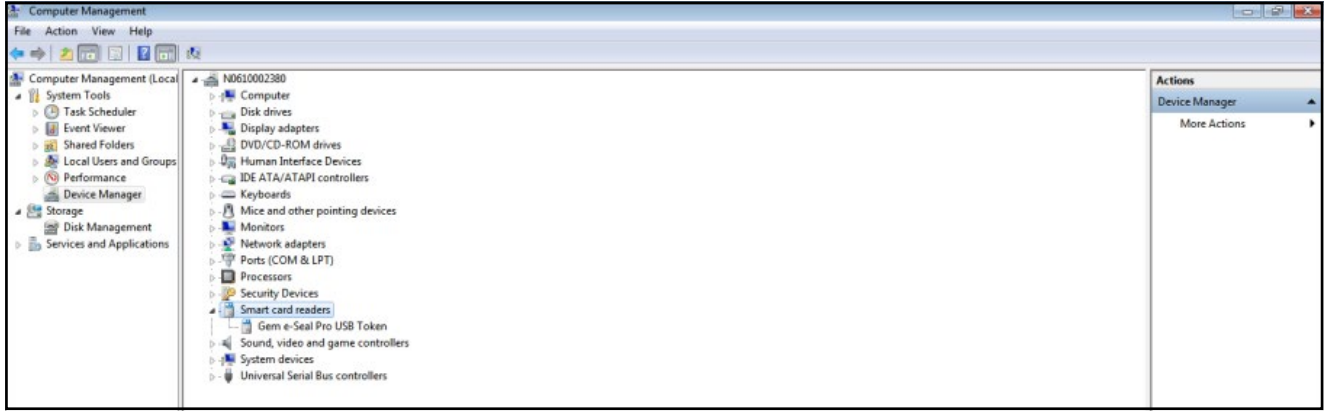

**Step 4:** Right click on 'Gem E-Seal Pro USB Token'

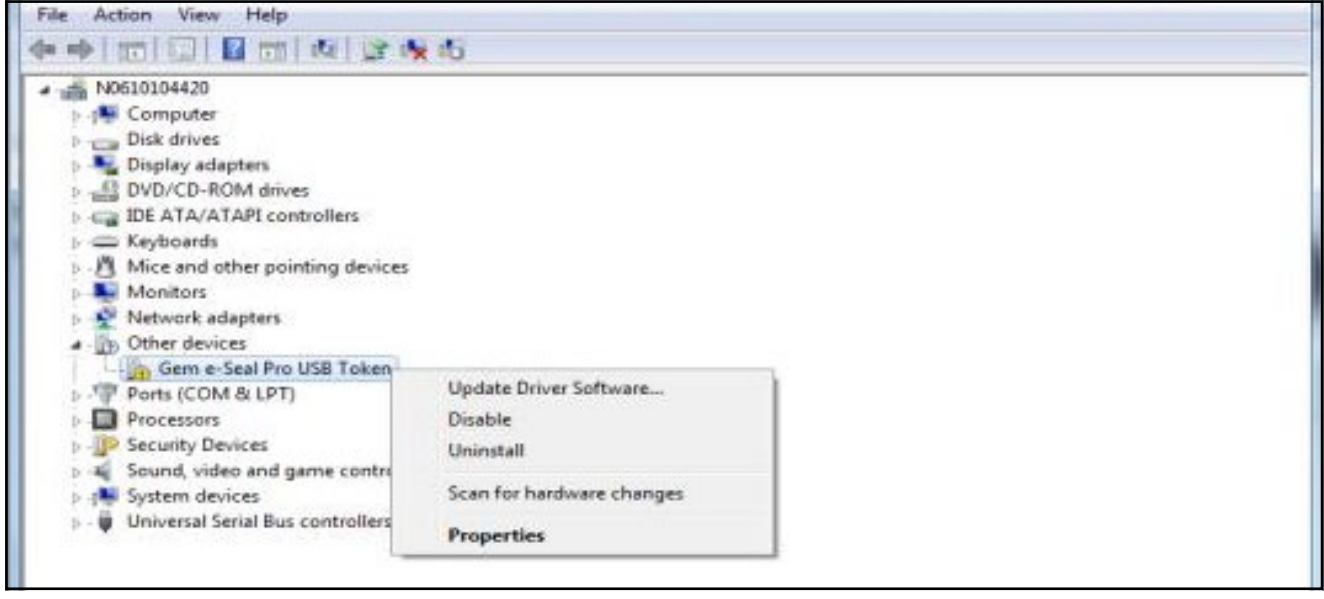

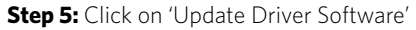

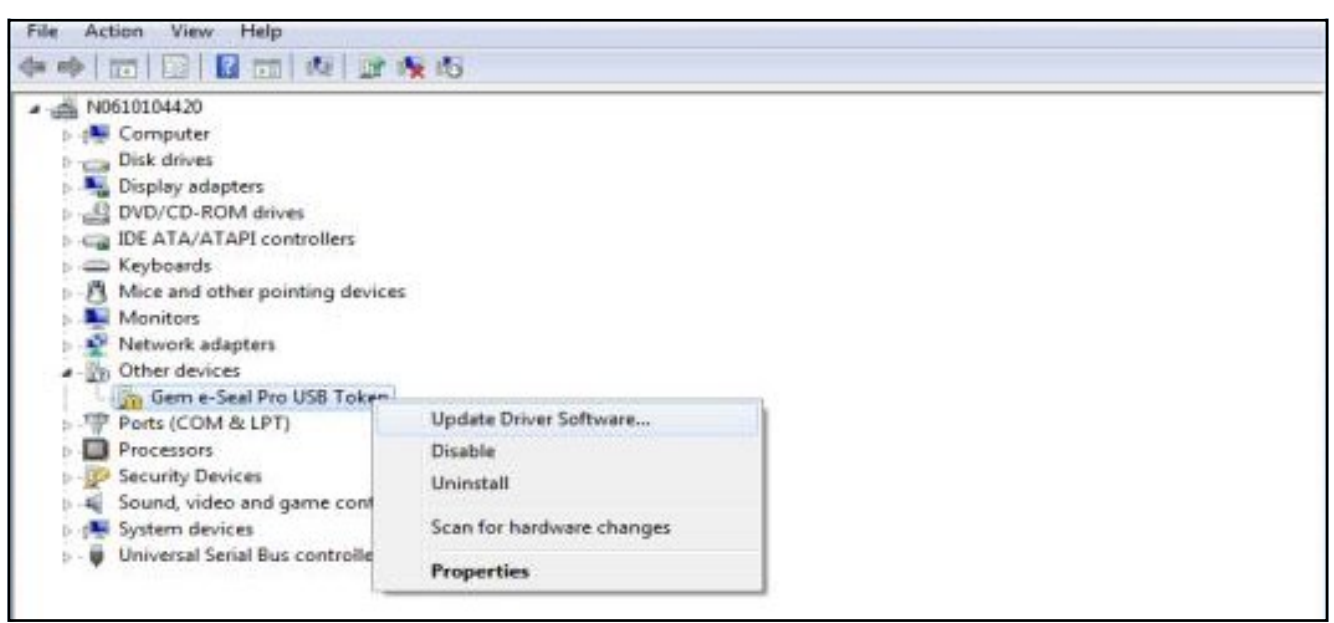

**Step 6:** Click on 'Browse my computer for driver software'

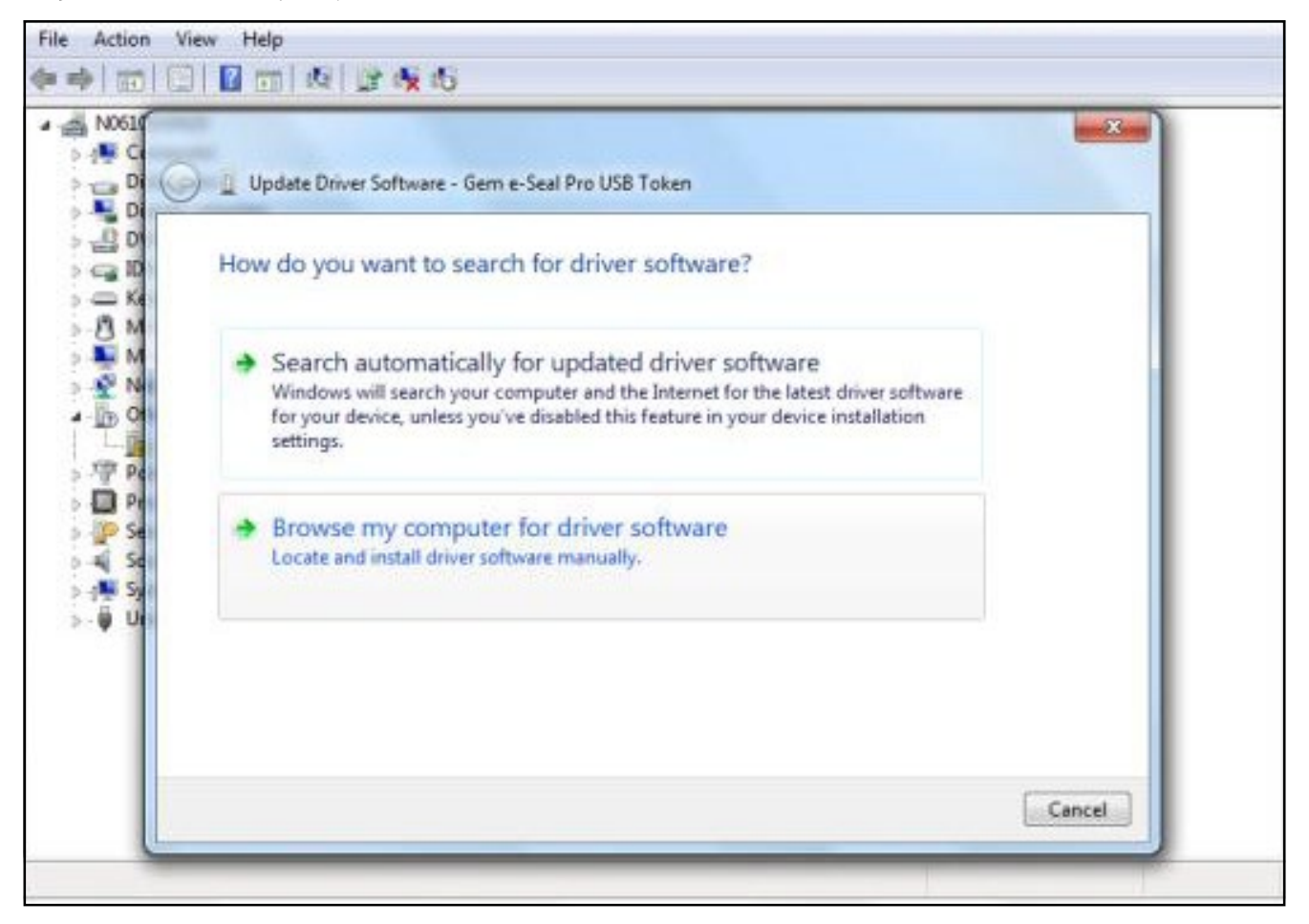

**Step 7:** Untick 'Include subfolders' box and click on 'Let me pick from a list of device drivers on my computer'

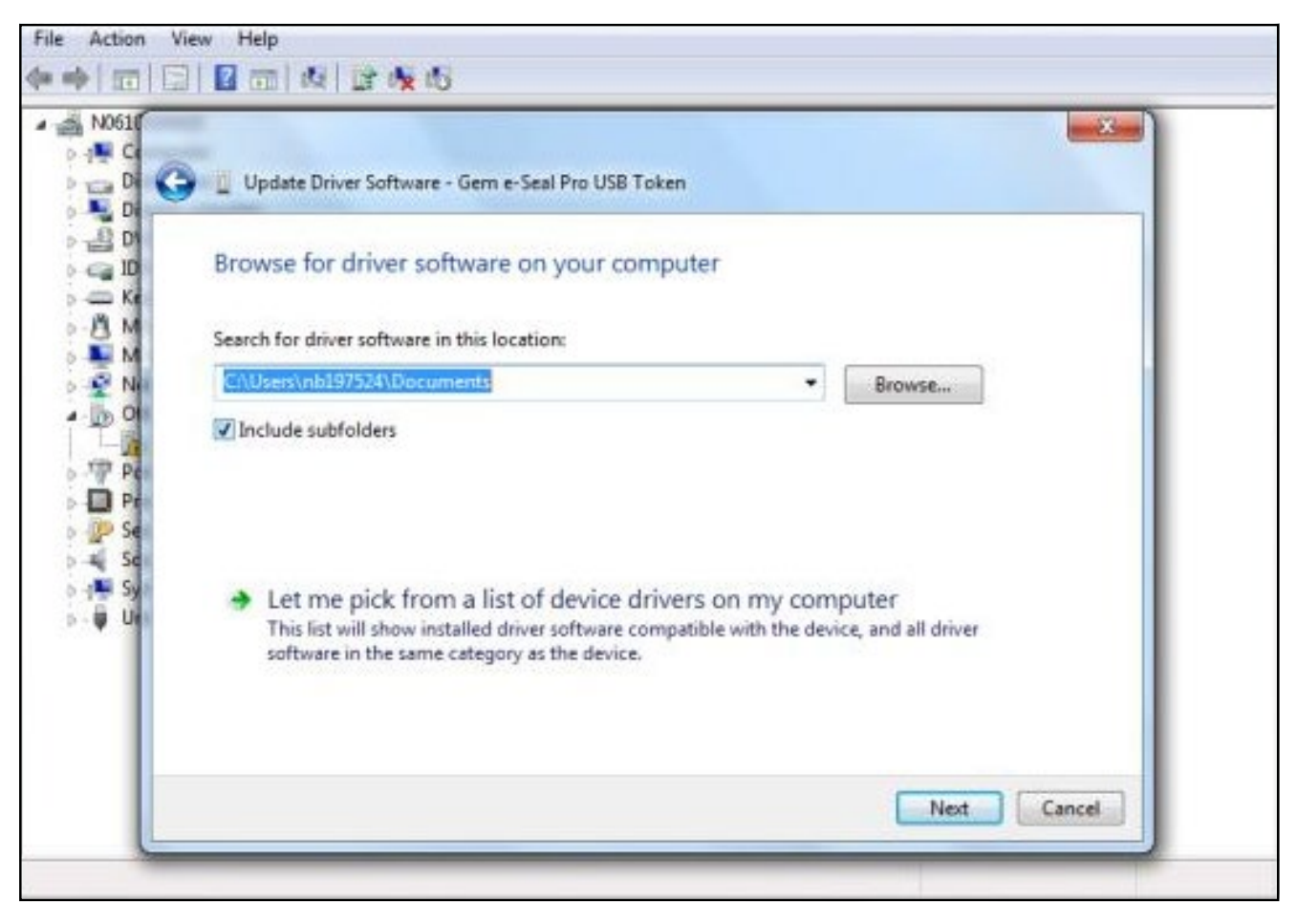

**Step 8:** Search for smart card readers from list below, click on smart card readers and then on next

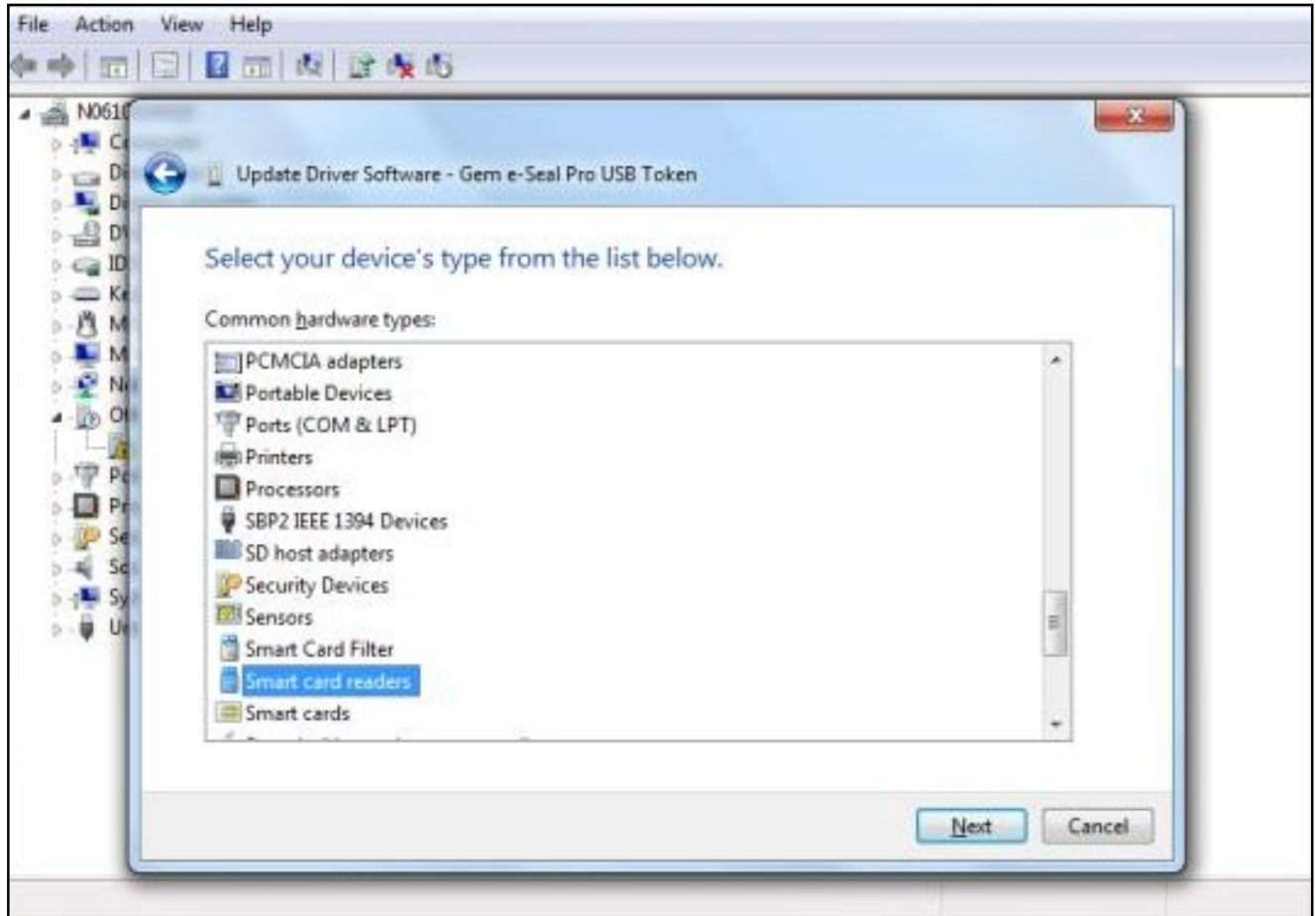

**Step 9:** Click on 'Gem-plus', then 'Have Disc' thereafter 'Browse Desktop, select file 'Gem E Seal Pro Driver 1.0.0.1' now click 'Open'. Select the 64 Folder then open, then select 'GemsealN', click open, OK, Next

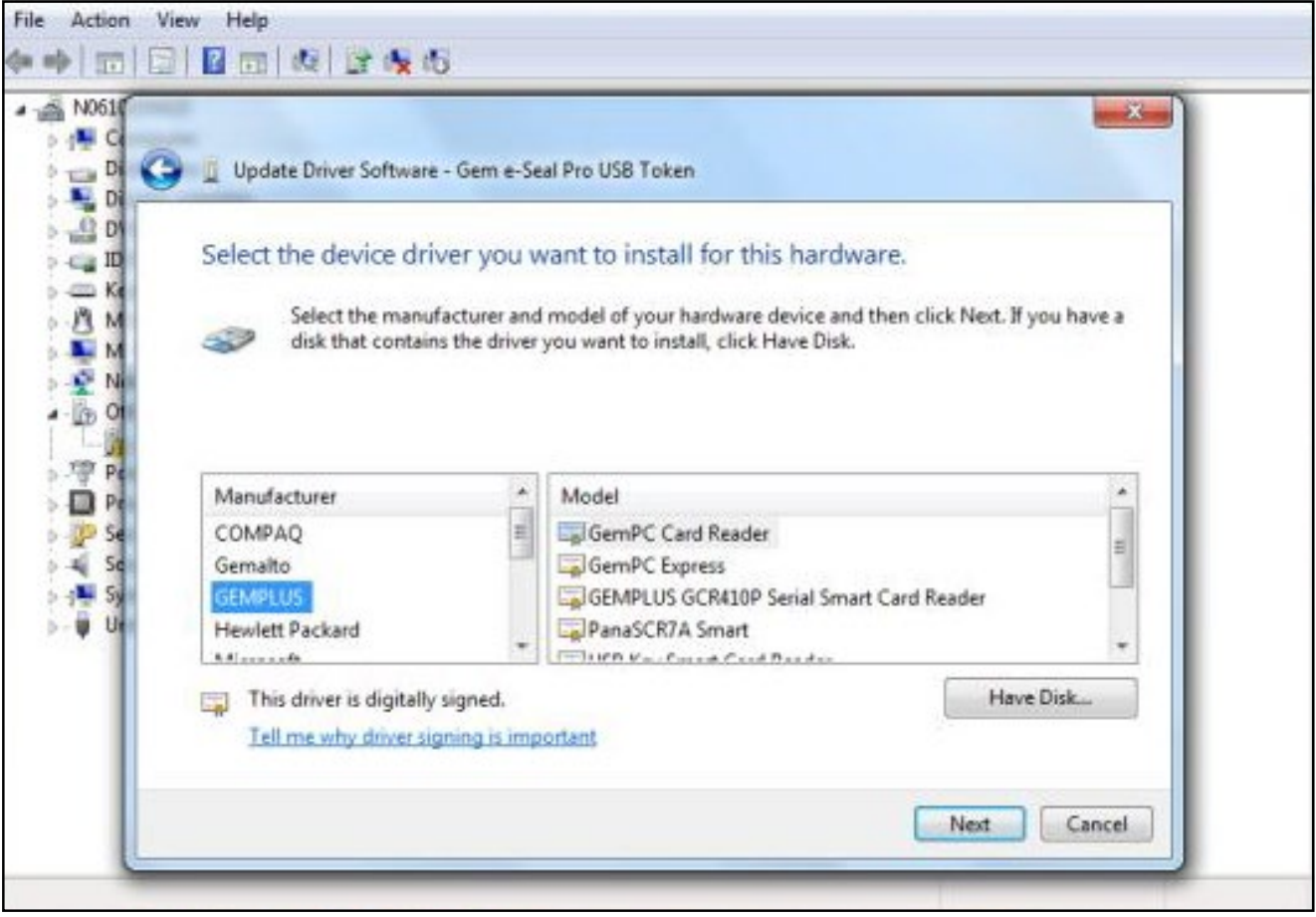

## **Step 10:** Click on 'YES'

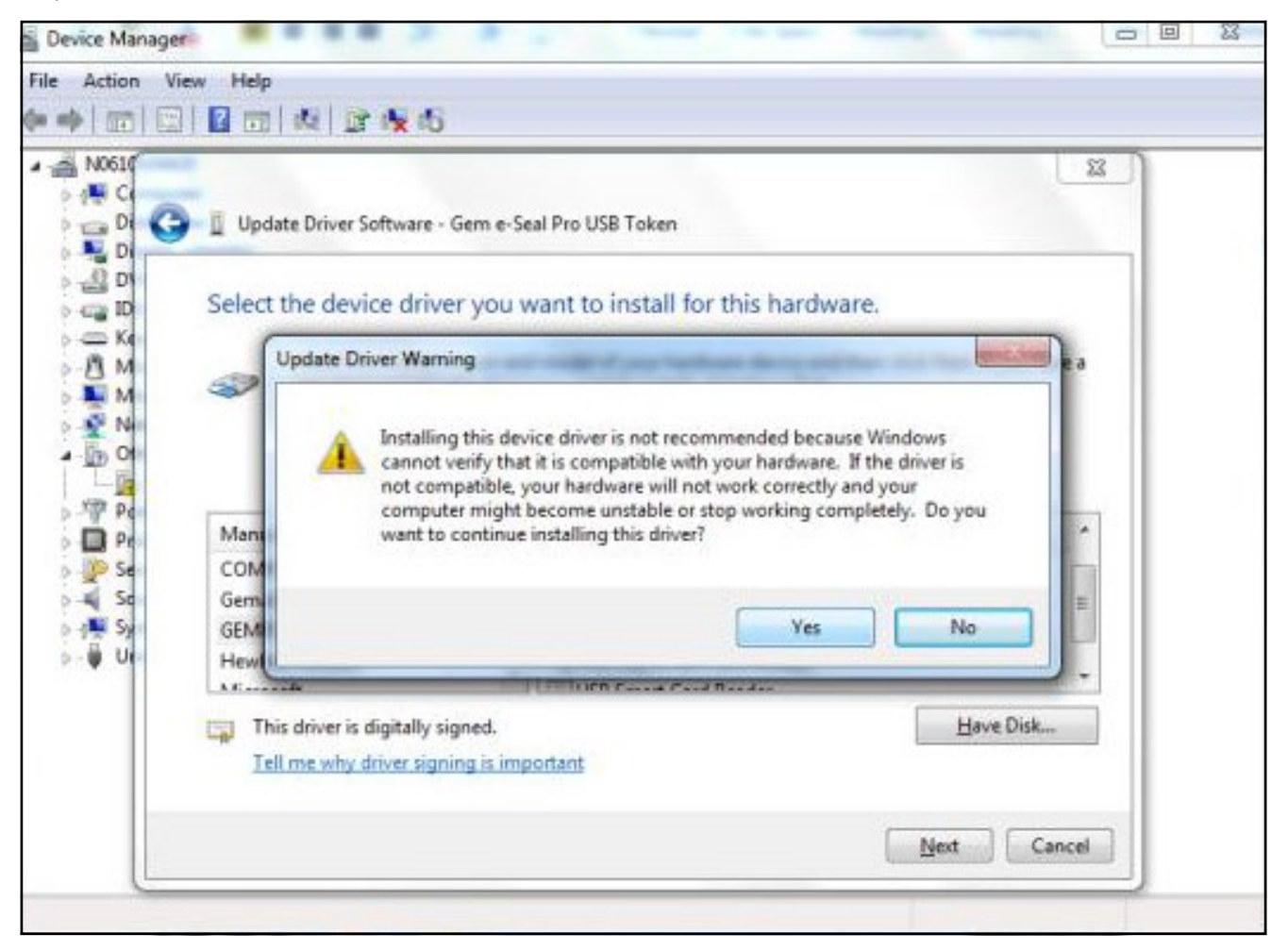

#### **Step 11: Drivers will install**

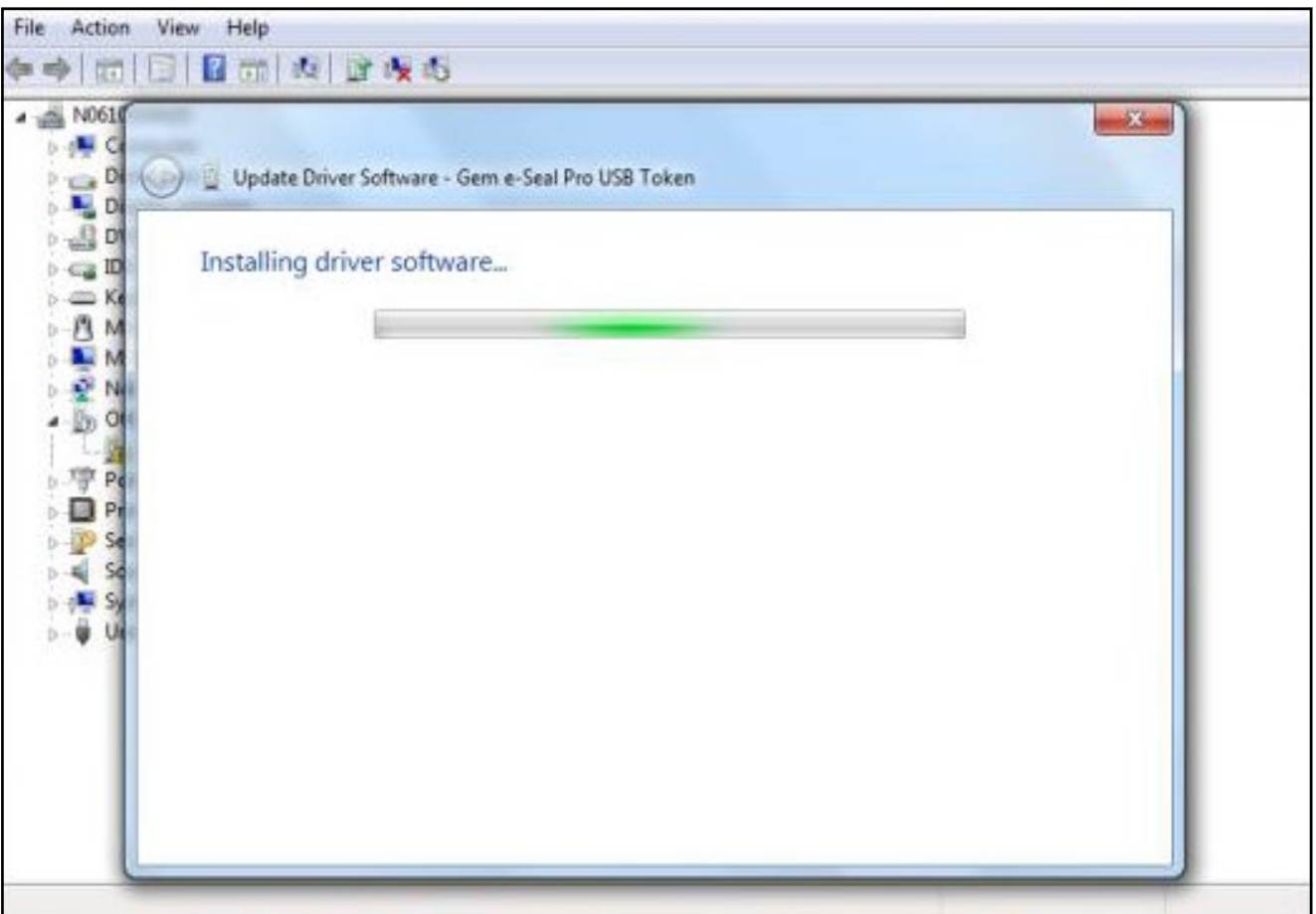

**Step 12:** Windows will state success of driver installation

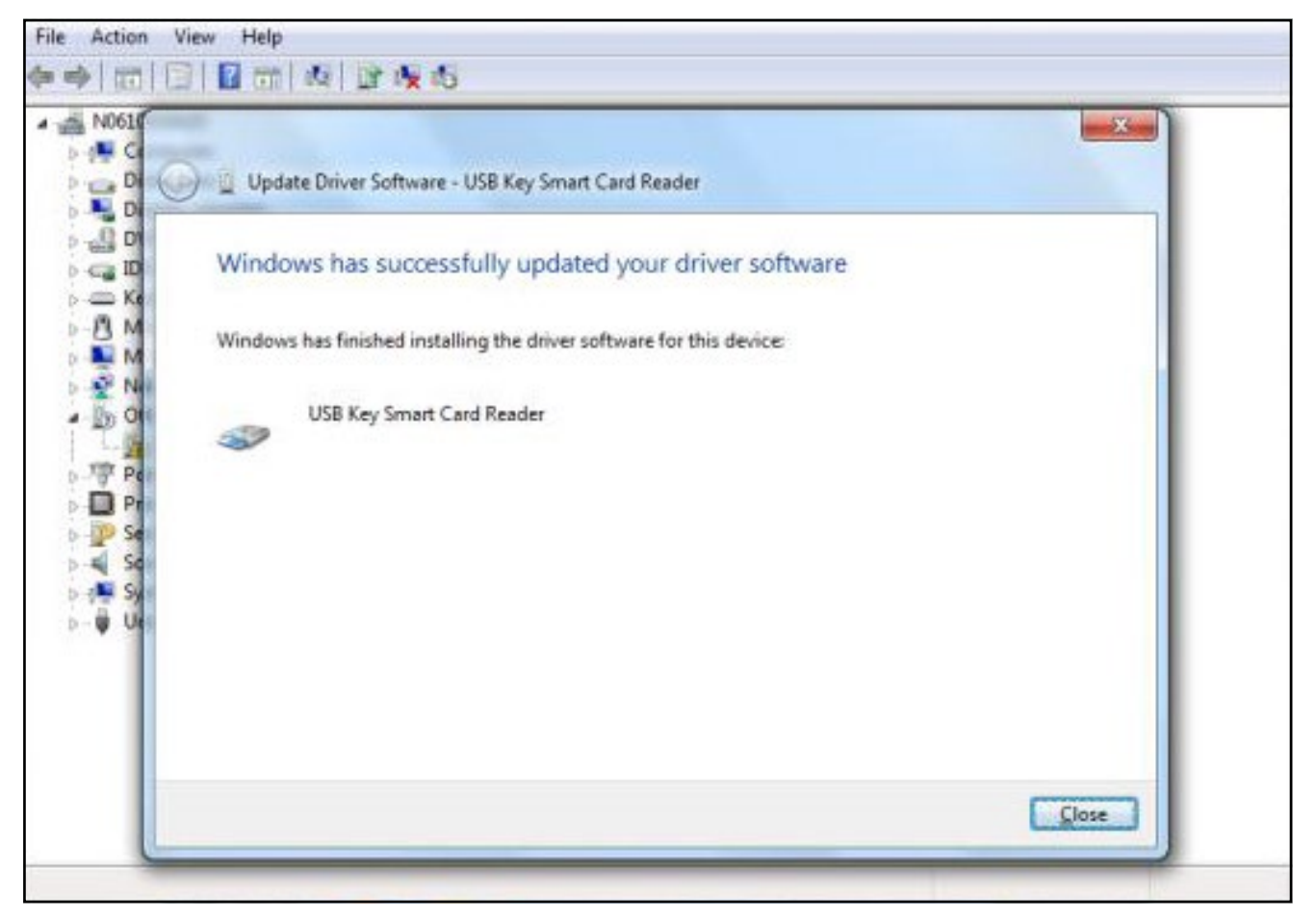

**Step 13:** Will display updated USB key smart card reader

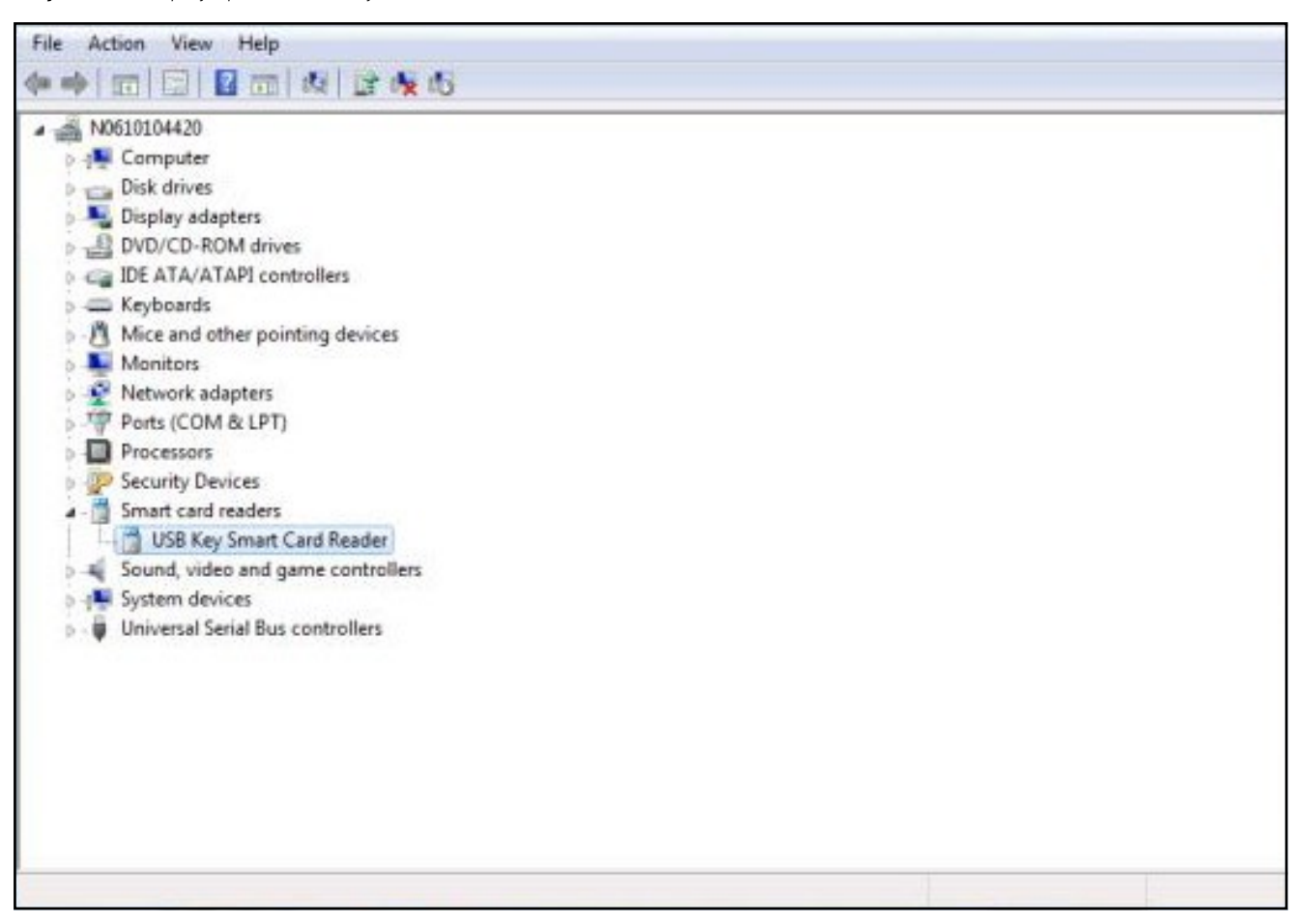